# **諏訪市公共施設予約システム 利用ガイド (すわっチャオ版)**

**1.インターネット予約サイトへのアクセス方法**

**【URL】https://www.pf489.com/Suwa/WebR/**

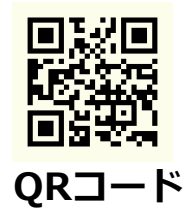

### 2. 空き状況の確認

**インターネット上の公共施設予約システムから、ご確認いただけます。**

## **空き状況は、24時間いつでも**

## **どなたでも(登録IDを持っていない方でも)ご覧いただけます。**

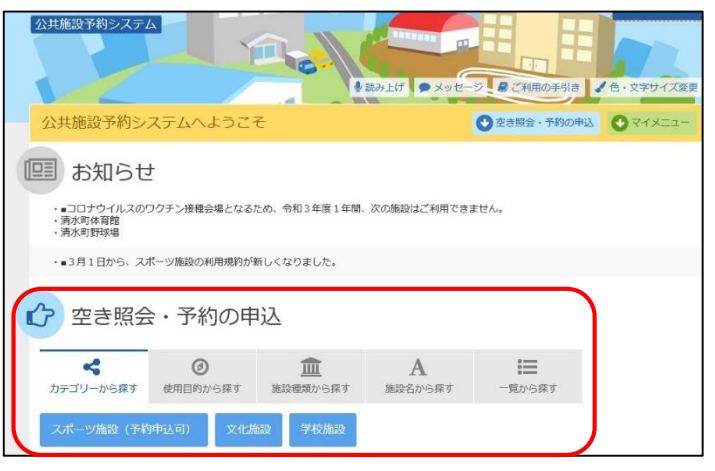

①トップページ 公共施設予約システムにアクセスし、 検索方法を選択する。 ※検索方法によって、選択式で絞り込 みができます。 すわっチャオは、「カテゴリーから 探す」から、「文化施設」を 選択すると表示されます。

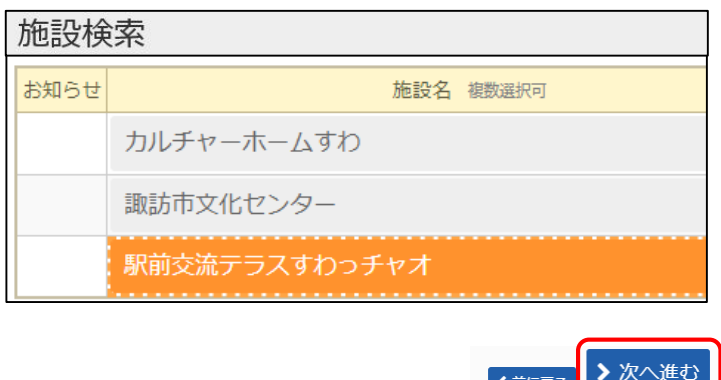

②施設検索 空き状況を確認したい施設を選択し (複数選択可能) ※選択した箇所はオレンジで表示され ます。 「次へ進む」

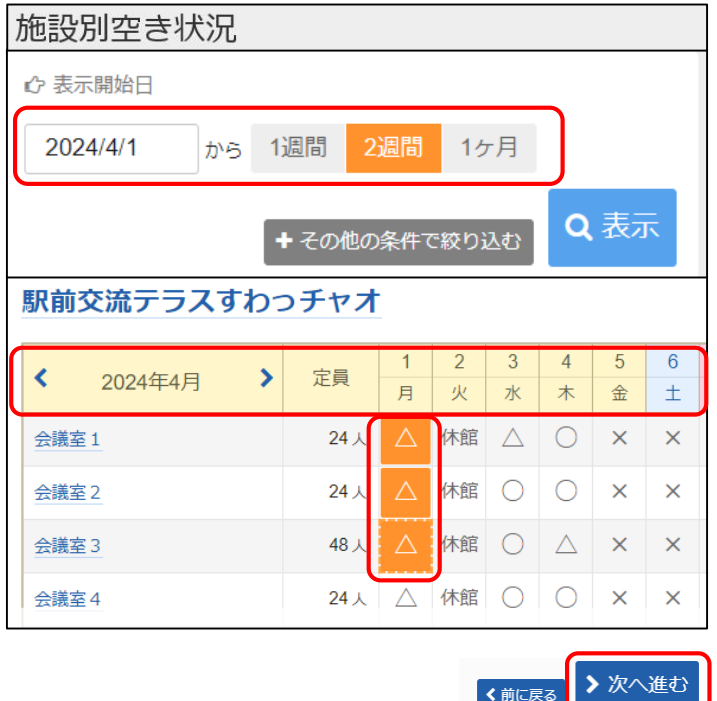

③施設別空き状況

「表示開始日」を切り替えて、確認 したい日を表示する。

本日より、1年先まで表示できます。

空き状況を確認したい日を選択し (複数選択可能)、「次へ進む」

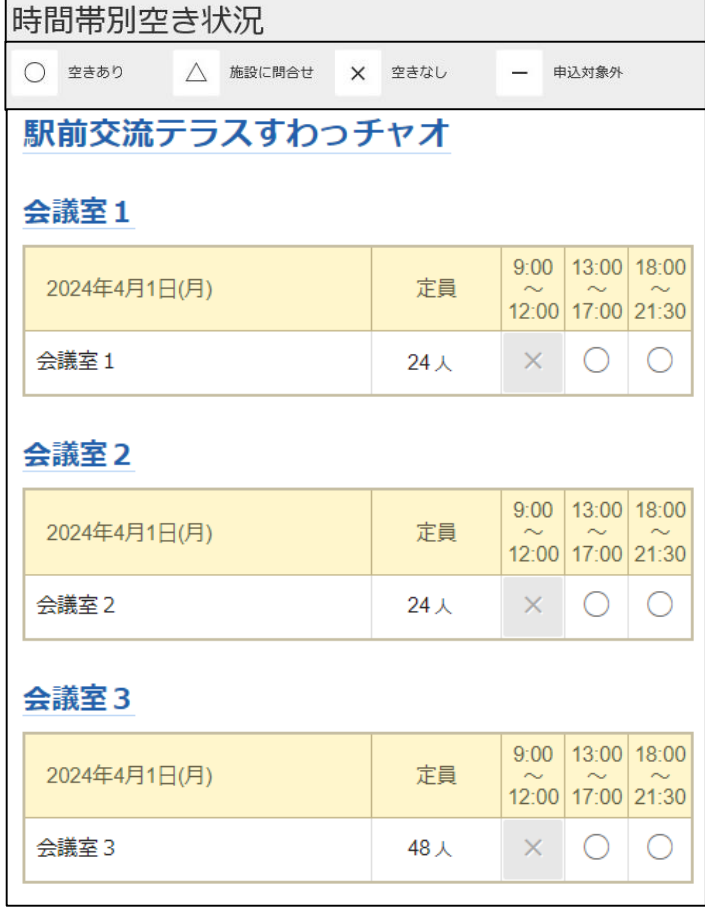

④時間帯別空き状況

時間帯別の空き状況が確認できます。

室場によって、午前・午後・夜間の 区分と1時間単位の区分があります。

※施設の予約をしたい場合

「4. すわっチャオの予約」 をご確認ください。

## **3.初回ログイン パスワード設定**

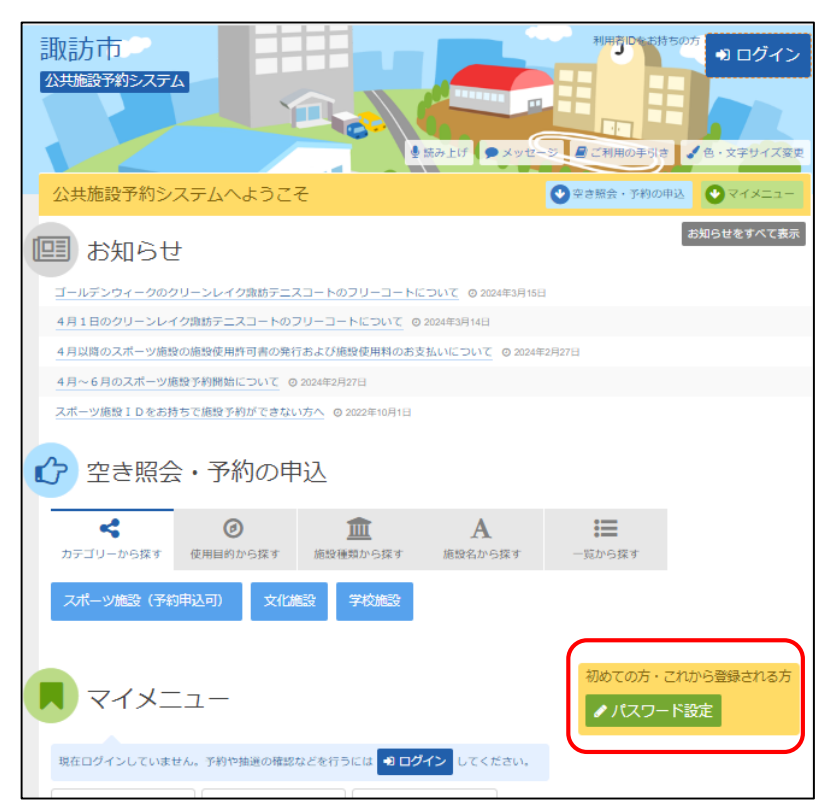

①トップページ

初めての方・これから登録される方 「パスワード設定」を押す

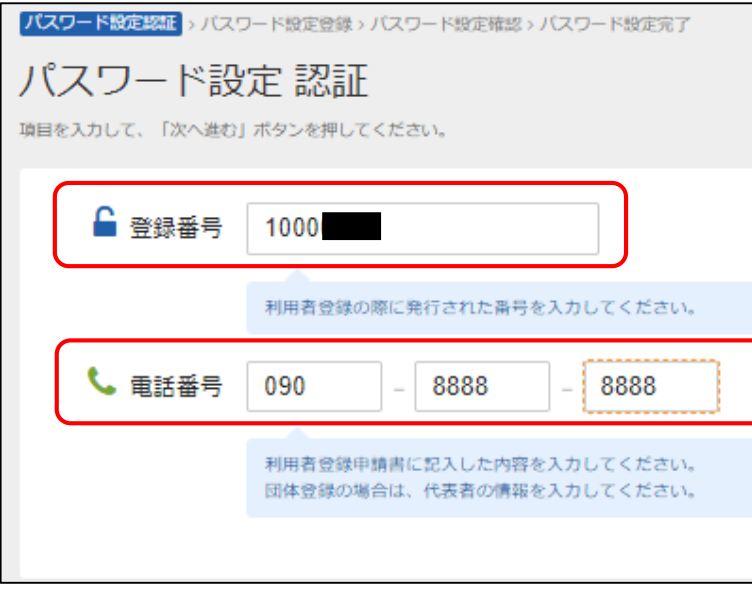

②パスワード設定 認証 すわっチャオ窓口で手続きした 「利用申込書」の控えの内容をもとに ・登録番号(利用者ID) 8ケタ ・電話番号 を入力 ※登録番号(利用者ID)の発行は、 すわっチャオ窓口で手続が必要とな ります

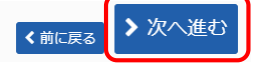

「次へ進む」

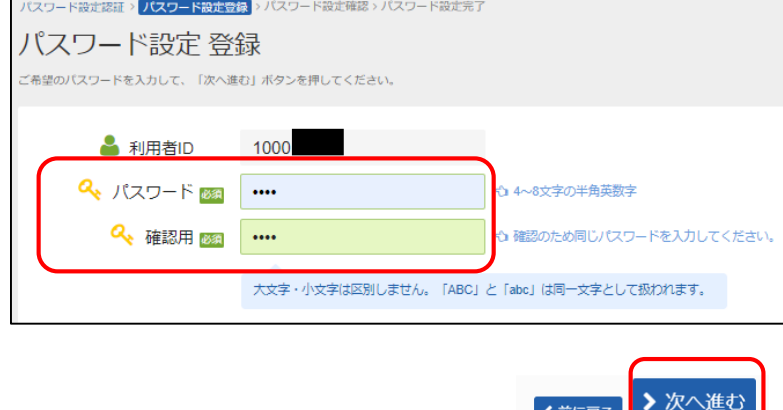

③パスワード設定 登録

4~8文字の半角英数字にて設定 してください。大文字、小文字 は区別されません。 確認用で、同じパスワードを入 力してください。 「次へ進む」

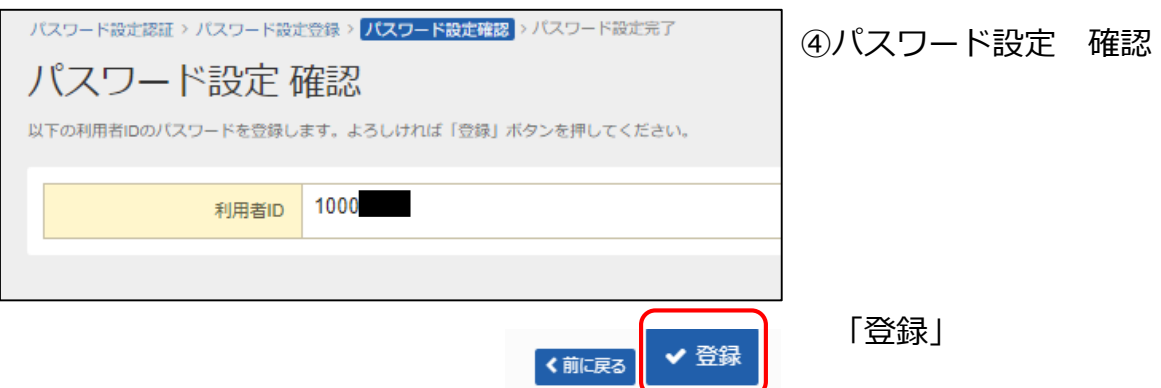

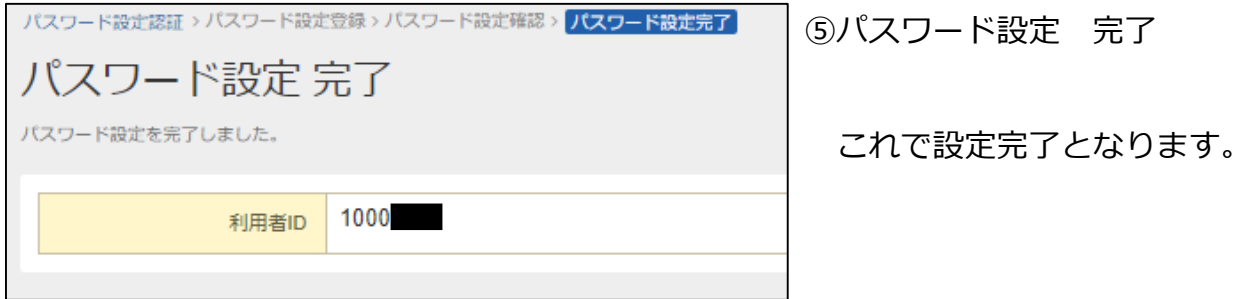

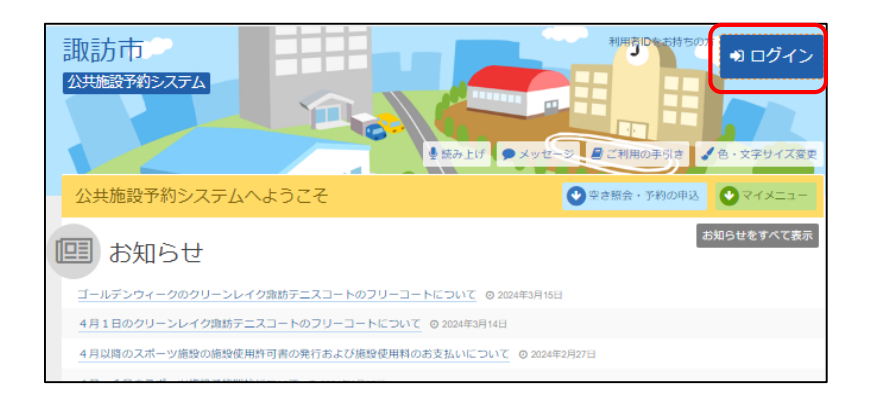

今後、トップページの 「ログイン」からIDとパスワー ドを入力してご利用いただけま す。

### **4.すわっチャオの予約**

#### **■ID**

**公共施設予約システムによる予約を入れるためには、 すわっチャオ窓口にて利用申込をし、利用者IDを発行する必要があります。** ※スポーツ課等他所の利用者IDは、すわっチャオの予約では使用できません。

### **■インターネット予約可能期間**

**本日より3日後から、3ヶ月先の同日まで**

※本日より2日後以内となる場合、窓口にて申請・支払をいただいた時のみ利用できます。 ※50名以上を見込むイベント等は、電話・窓口にて1年先まで予約ができます。

### **■システム入力可能時間(システムメンテナンスを除く) 毎日 午前9時00分 ~ 午後11時59分**

#### **■申請・使用料支払**

インターネット予約は、「仮予約」となります。本予約とするためには、利用日の3日前 まで(期限が休館日の場合は、その前の営業日まで)に、窓口で申請手続をしてください**。**

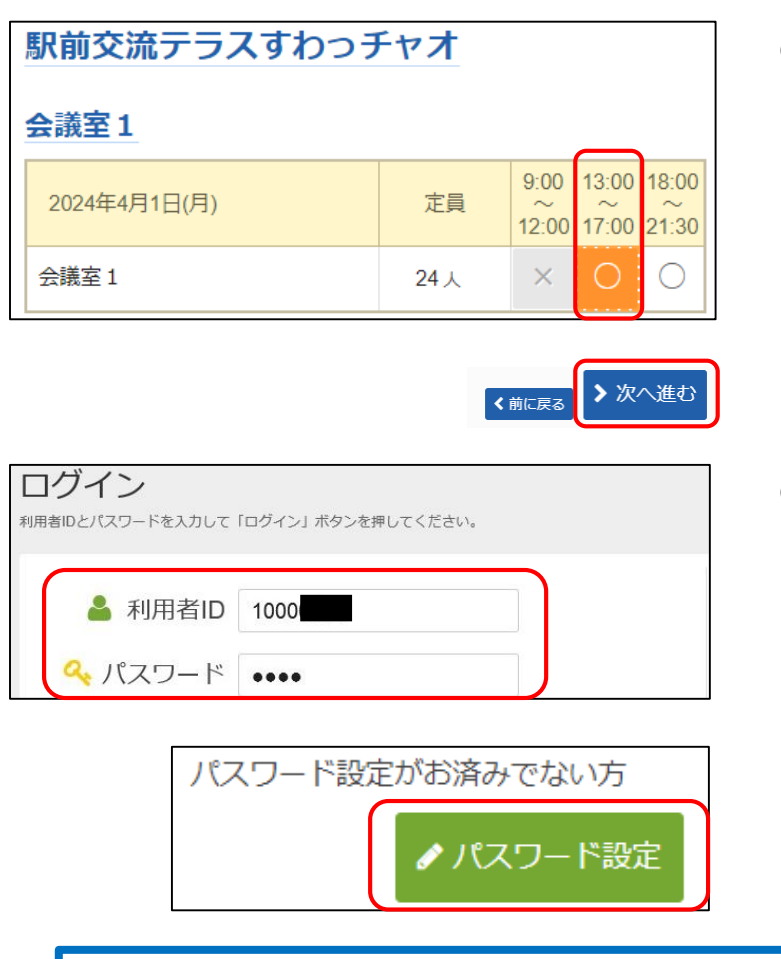

①予約したい室場の空き状況を確認し、 予約したい時間帯を選択する。 施設別空き状況で複数選択をするこ とで複数の室場や、複数の時間帯 の選択が可能です。

#### 「次へ進む」

②IDとパスワードを入力し、ログイン する。トップページでもログインで きます。

※初回ログインとなる方は、パスワー ドを設定してください。 登録番号(利用者ID)と電話番号入 力後、パスワードを設定できます

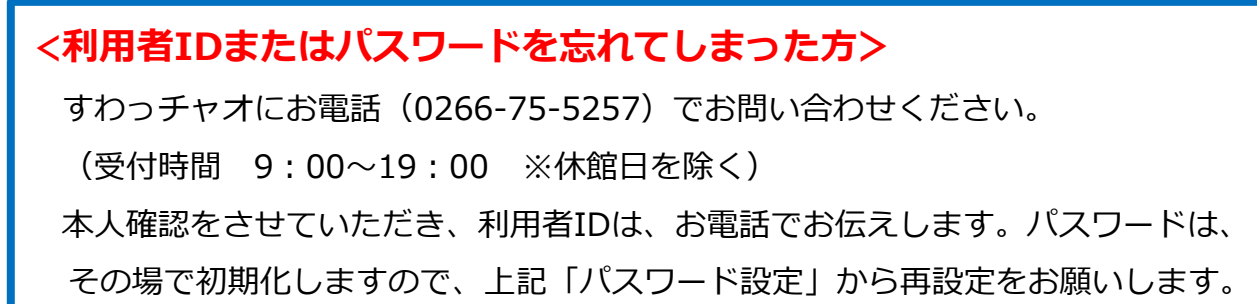

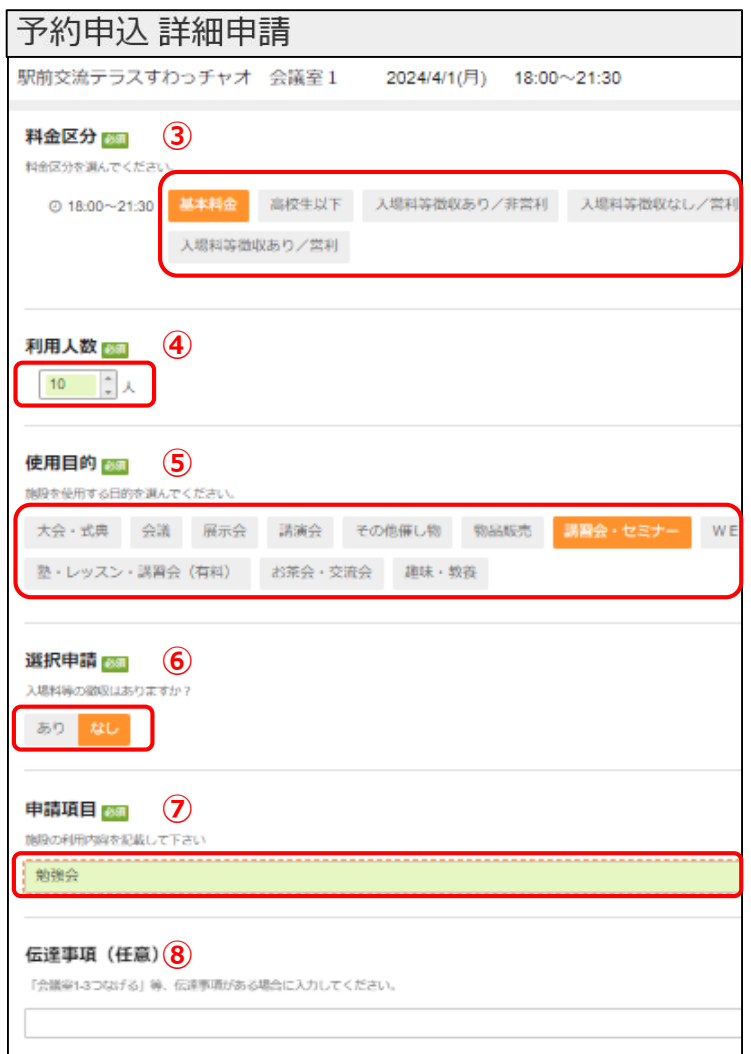

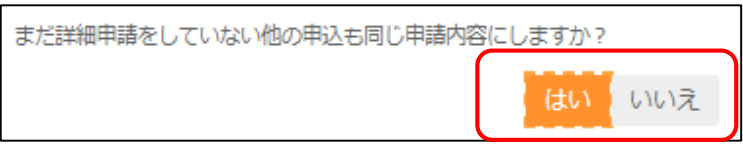

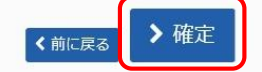

③料金区分を選択してください。 「高校生以下」 利用者全員が高校生以下の場合 「入場料あり」 参加料等を徴収する場合 「営利」 その場で売買等が行われる場合 「基本料金」

- 上記に該当しない場合
- ※詳しくは、利用規約をご確認いただくか、 お電話等でお問い合わせください。
- ④利用人数を入力してください
- ⑤使用目的に近いものを選択してくだ さい。
- ⑥入場料等の徴収の有無について選択 してください。
- ⑦利用内容を入力してください。
- ⑧伝達事項がある場合のみ入力してく ださい(任意)。
- ※複数の室場または日程を選択してい る場合のみ表示

**「はい」選択を推奨します。**

※料金適用が違う場合を除く

「いいえ」を選択してしまうと上記 申込内容(③~⑧)を室場等の数 入力することになります。

入力が終わったら

「確定」

※この時点では、施設予約は完了して いませんのでご注意ください!

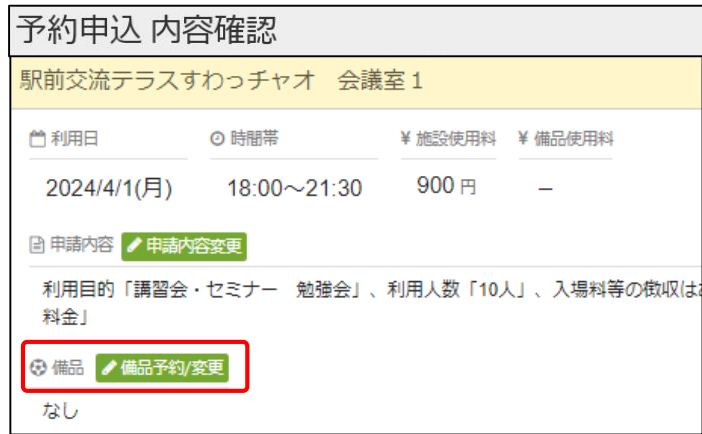

⑨「備品予約/変更」から、備品を入 力することができます。

#### **※備品の入力時注意事項※**

- ●**複数の室場を予約する場合、 「一番上」にくる室場のみ入力して ください。(すべての室場に備品を 入れないで下さい)**
- **●複数日程で予約する場合、それぞれ の日程に備品を入力してください。**

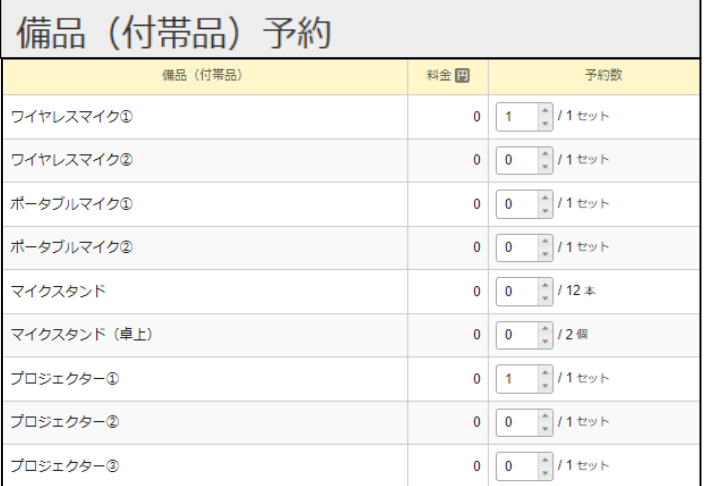

⑩備品入力

必要な備品を入力してください。 備品の料金は無料です。

分母が上限数となります。 ※分母が「0」の場合、他の予約が 入っているため、予約することがで きません。

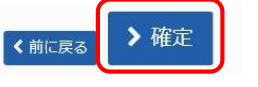

入力が終わったら、「確定」

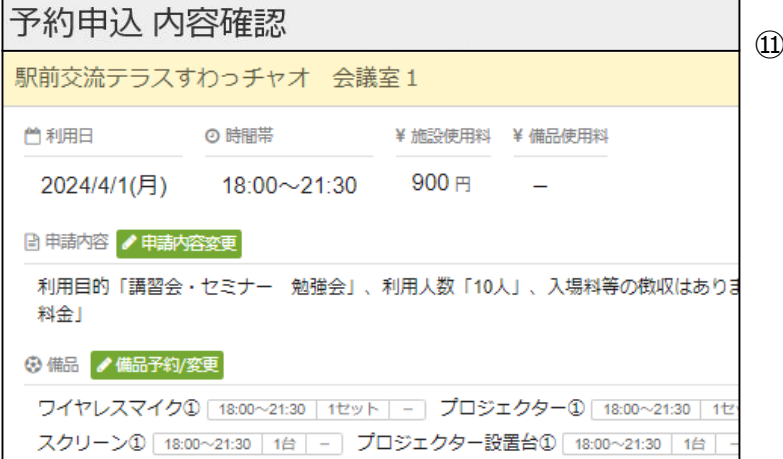

⑪予約申込 内容確認

内容をご確認ください。

#### ▲ 注意事項

■ 駅前交流テラスすわっチャオ 会議室 1 ※使用料の納付は、利用日の3日前までです(期限が休館日の場合、その前の営業日まで)。 ※利用日の3日前を過ぎると、予約の取消が一切できません。 ※備品の入力にあたり、以下を必ずご確認ください。 ①「複数の室場」を予約する場合、備品入力は、この画面の一番上に表示される室場のみとしてください。 (例) 1日利用の会議室1・2・3を予約した場合、会議室1だけに備品を入力する。 ②「複数の日程」で予約する場合、備品入力は、日ごとに入力してください。 (例) 複数日に渡り、会議室3・4・5を予約した場合、それぞれの日の会議室3だけに備品を入力する。 ◀ 申込 内容を確認して

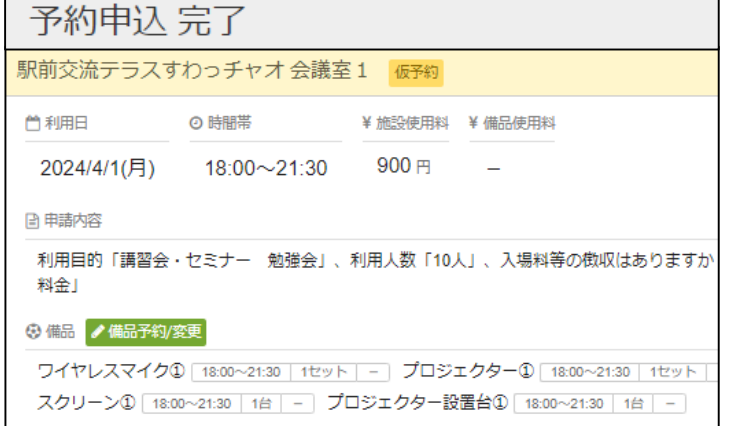

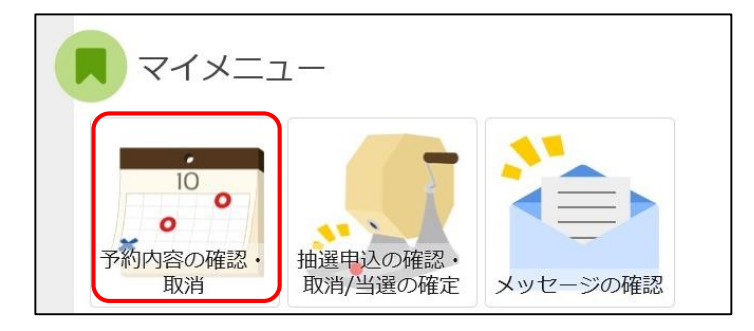

⑫注意事項をよく確認いただき、

「申込」

⑬予約申込完了

予約が完了すると、「仮予約」と なります。

※利用の3日前まで(期限が休館日の 場合、その前の営業日まで)に窓口 で使用料を支払うことで、「本予 約」となります。

⑥予約内容は、トップページの「マイ メニュー」→「予約内容の確認・取 消」から、いつでも確認できます。 **※仮予約(支払前の予約)であれば、 利用日の3日前までは、「取消」を 行うことができます(複数選択可 能)。これを過ぎると一切取消でき ませんのでご注意ください。**

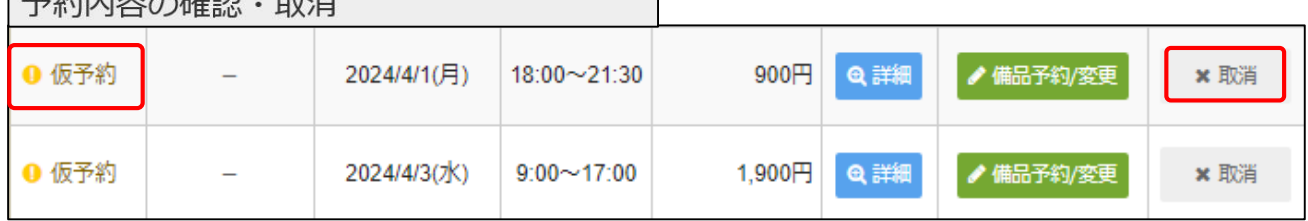

**【問合せ先】**諏訪市駅前交流テラスすわっチャオ

マめ市内のたい 町洋

〒392-0004 長野県諏訪市諏訪1-6-1 アーク諏訪3階

TEL 0266-75-5257

開館時間 9:00~21:30 受付時間 9:00~19:00 休館日:火曜日、年末年始